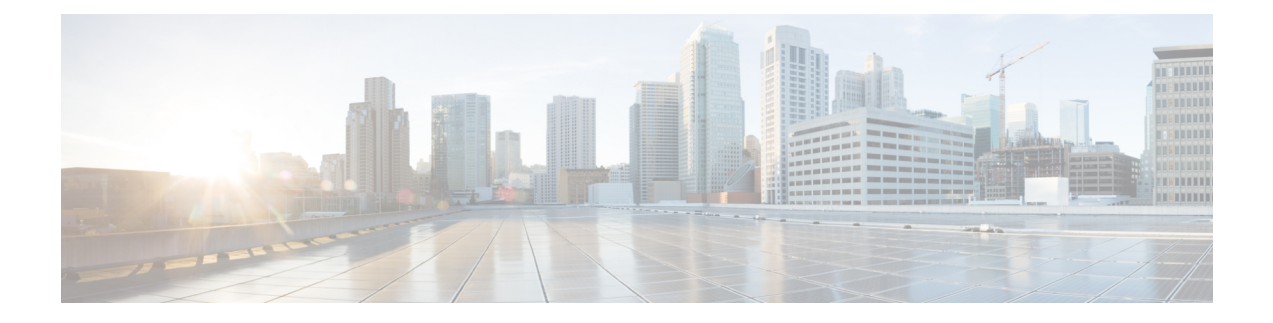

# **Additional Functions**

- Connect to the [Console,](#page-0-0) on page 1
- DVD Mount [Options,](#page-3-0) on page 4
- Password [Recovery,](#page-4-0) on page 5
- How to Recover [Administrator](#page-4-1) Passwords on Gen 3 Appliance, on page 5
- Related [Documentation,](#page-6-0) on page 7

## <span id="page-0-0"></span>**Connect to the Console**

You can physically connect to the console on the server using the VGA port or the serial port on the server.

The baud rate should be 9600 while connecting to the console using the serial port. See Set the [Baud](#page-3-1) Rate, on [page](#page-3-1) 4.

You can also connect to the console remotely using the following options:

- Serial over LAN
- Using vKVM

### **Connect to the Console Using Serial Over LAN**

You can use a terminal server to connect to the serial port of the appliance or use Serial over Lan (SOL) to connect to the serial console over the network.

To enable Serial over LAN (SOL):

**Step 1** Launch CIMC and log in using your username and password configured in Set the [Appliance](bk_Cisco_Prime_Infrastructure_3_7_Appliance_Hardware_Installation_Guide_chapter1.pdf#nameddest=unique_5).

- **Step 2** Select **Compute > Remote Management > Serial Over LAN.**
- **Step 3** Check the check box **Enabled.**

 $\mathbf I$ 

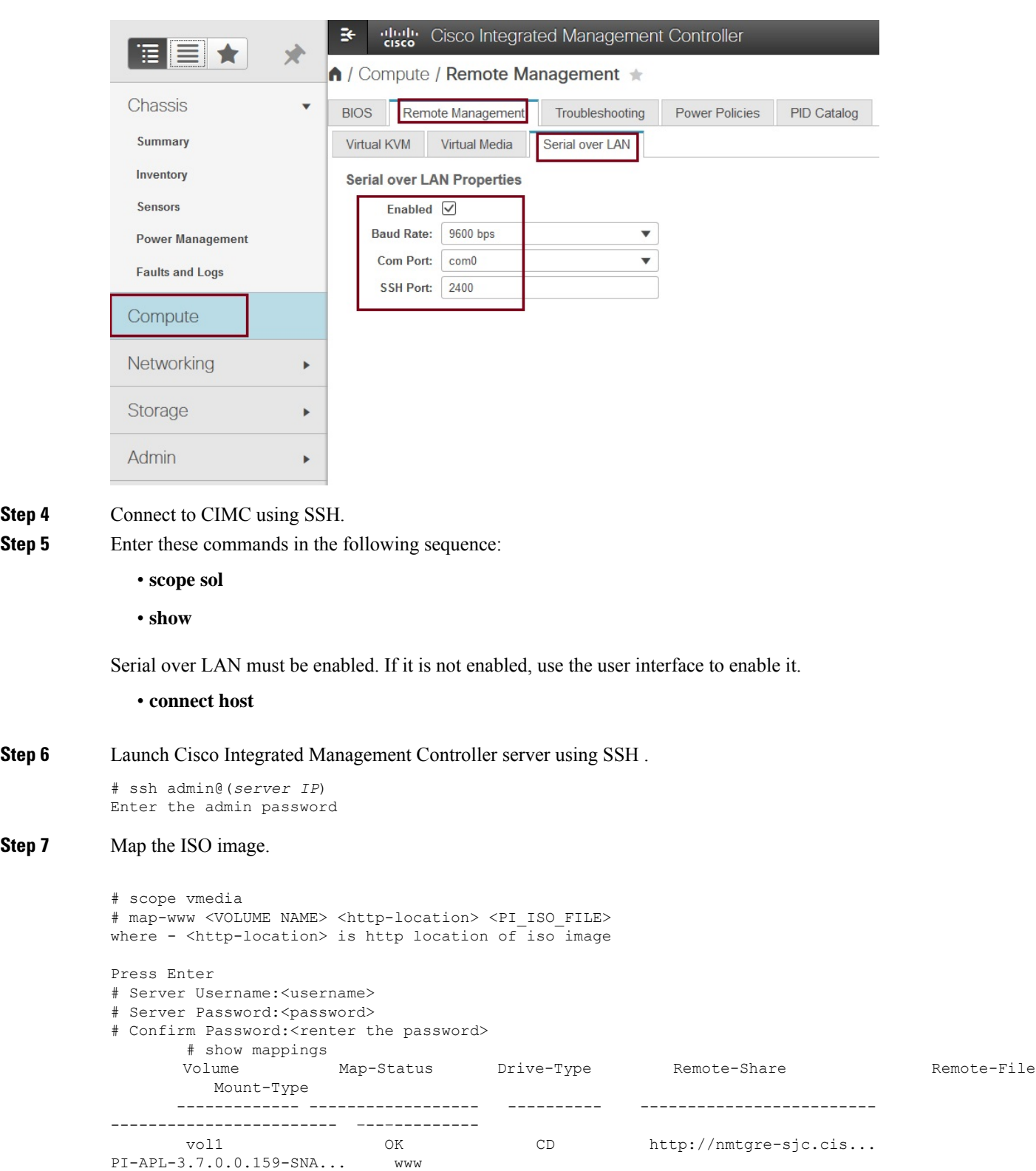

# exit

ı

**Step 4 Step 5** 

**Step 7** 

Ш

### **Step 8** Reboot the server:

```
# scope chasis
# power off
This operation will change the server's power state.
Do you want to continue?[y|N]y
#
#
# power on
 This operation will change the server's power state.
 Do you want to continue?[y|N]y
# exit
```
**Step 9** Connect to Serial Over Lan Console.

```
# scope sol
# show detail
Serial Over LAN:
Enabled: yes
Baud Rate(bps): 9600
Com Port: com0
# set enabled yes
# set baud-rate 9600
# commit
# connect host // to connect sol cosole
```
### **Step 10** The machine reboots and prompts to enter F6 for boot option. Press the function-key **F6**.

You may need to press F6 multiple times to see **Enter boot selection menu...** in the screen. You must wait for a few minutes to get the boot device option.

- **Step 11** Select the desired DVD mount option and in this case, you must select **Cisco CIMC-Mapped vDVD1.22**.
- **Step 12** From the available boot options, enter option 1.
- **Step 13** Enter setup at the login prompt when prompted to initiate the installation.
- <span id="page-2-0"></span>**Step 14** Close Network Connection to Exit.

### **Connect to the vKVM Console**

- **Step 1** Launch CIMC and log in using your username and password configured in Set the [Appliance](bk_Cisco_Prime_Infrastructure_3_7_Appliance_Hardware_Installation_Guide_chapter1.pdf#nameddest=unique_5).
- **Step 2** Choose **Chassis > Summary**.
- **Step 3** Click **Launch KVM** link and select **Java based KVM or HTML based KVM** to open KVM Console . The Security Warning dialogue box opens.

#### **Step 4** Click **Continue**.

The vKVM console is downloaded and the credentials are verified.

**Step 5** Click **Run** to install the KVM console.

### <span id="page-3-1"></span>**Set the Baud Rate**

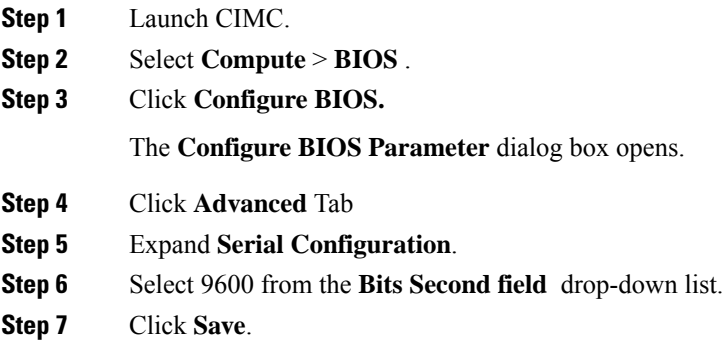

## <span id="page-3-0"></span>**DVD Mount Options**

To re-image the appliance from an *iso* file the DVD mount options available are:

The following DVD mounting options are available:

• Physical DVD Mount

Burn the *iso* file to a DVD and mount it through a physical DVD drive connected to the USB port of the appliance. A physical DVD mount is used when CIMC remote management is not configured. This is the fastest option.

- CIMC mapped vMedia
- The *iso* file is on the HTTPS, CIFS or NFS server and the speed depends on the Prime Infrastructure Server and File-Server bandwidth. The client server must remain connected till the installation is completed. This is the preferred mode for mounting the *iso* file.
- vKVM DVD mount
- The *iso* file can also be mounted using a virtual console. The *iso* file is on client machine and the speed depends on server appliance bandwidth.

### **Mount vKVM DVD**

The virtual KVM console (vKVM) is an interface accessible from CIMC that emulates a direct keyboard, video, and mouse connection to the server.

To mount an *iso* file from the desktop client using the vKVM DVD mount:

- **Step 1** [Connect](#page-2-0) to the vKVM console. See Connect to the vKVM Console for more details.
- **Step 2** Click **Continue** in the **Warning-Security** dialog box to launch the v**KVM Console**.
- **Step 3** Select **Virtual Media > Activate Virtual Devices**.

The **Uncrypted Virtual Media Session** dialogue box opens.

**Step 4** Select the radio button **Accept this session**.

**Step 5** Click **Apply**. The Virtual Device is activated.

**Step 6** Select **Virtual Media > Map CD/DVD** and browse to the Prime Infrastructure 3.7 ISO image on your computer. After mounting the vKVM DVD continue with Installing the ISO on the Appliance

**Step 7** Click **Map Device** to mount the ISO image.

### **Mount a CIMC vMedia DVD**

To mount an iso file from CIFS, NFS, HTTP server as a virtual DVD drive on the appliance:

- **Step 1** Launch CIMC and log in using your username and password configured in Set the [Appliance](bk_Cisco_Prime_Infrastructure_3_7_Appliance_Hardware_Installation_Guide_chapter1.pdf#nameddest=unique_5).
- **Step 2** Select **Compute** > **Remote Management**.
- **Step 3** Click **Virtual Media** and expand **Cisco IMC-Mapped vMedia**.
- **Step 4** Click **Add New Mapping** under **Current Mappings**.
- **Step 5** Enter the following parameters:
	- Volume
	- Remote Share
	- Remote File
	- Mount Options
	- User Name
	- Password
- <span id="page-4-0"></span>**Step 6** Click **Save**.

## <span id="page-4-1"></span>**Password Recovery**

You can recover (that is, reset) administrator passwords on Prime Infrastructure physical appliances. See *How to Recover Administrator Passwords on Physical Appliances* in the Cisco Prime Infrastructure [Administrator](http://www.cisco.com/c/en/us/support/cloud-systems-management/prime-infrastructure/products-maintenance-guides-list.html) [Guide](http://www.cisco.com/c/en/us/support/cloud-systems-management/prime-infrastructure/products-maintenance-guides-list.html) for more information.

## **How to Recover Administrator Passwords on Gen 3 Appliance**

You can recover (reset) administrator passwords on Prime Infrastructure Gen 3 appliances.

#### **Before You Begin**

Ensure that you have an current version of ISO image

You can reset the password using,

- **Console:** CIMC Console (Other console options are KVM Console, VGA Console and Serial Console/Serial Over Lan-SOL)
- **DVD mount option:** KVM mapped DVD (Other mount options are CIMC mapped DVD and Physical External DVD)

To recover the password using Serial Console/Serial Over Lan-SOL, follow these steps:

**Step 1** Launch Cisco Integrated Management Controller server using SSH.

# ssh admin@(*server IP*) Enter the admin password

#### **Step 2** Map the ISO image.

```
# scope vmedia
# map-www <VOLUME NAME> <http-location> <PI_ISO_FILE>
where - <http-location> is http location of iso image
Press Enter
# Server Username:<username>
# Server Password:<password>
# Confirm Password: < renter the password>
      # show mappings
      Volume Map-Status Drive-Type Remote-Share Remote-File
        Mount-Type
     ------------- ------------------ ---------- -------------------------
------------------------ –--–---------
      vol1 OK CD http://nmtgre-sjc.cis...
PI-APL-3.7.0.0.159-SNA... www
```
# exit

#### **Step 3** Reboot the server:

```
# scope chasis
# power off
This operation will change the server's power state.
Do you want to continue?[y|N]y
#
#
# power on
 This operation will change the server's power state.
 Do you want to continue?[y|N]y
# exit
```
### **Step 4** Connect to Serial Over Lan Console.

```
# scope sol
# show detail
Serial Over LAN:
Enabled: yes
Baud Rate(bps): 9600
```
Ш

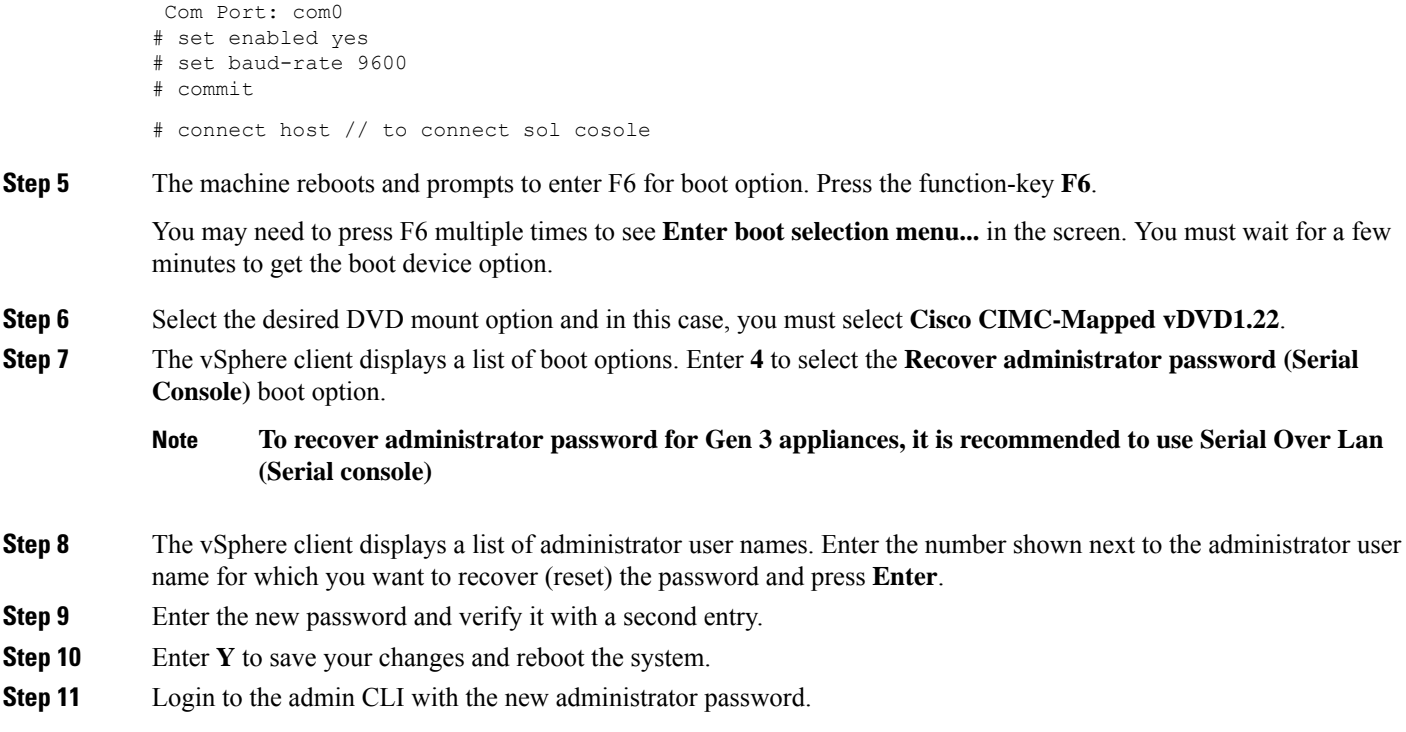

# <span id="page-6-0"></span>**Related Documentation**

- Cisco Integrated Management Controller documentation: <http://www.cisco.com/c/en/us/support/servers-unified-computing/ucs-c-series-integrated-management-controller/tsd-products-support-series-home.html>
- Cisco UCS C220 M4 Rack Server Specifications Sheet: <http://www.cisco.com/c/dam/en/us/products/collateral/servers-unified-computing/ucs-c-series-rack-servers/c220m4-sff-spec-sheet.pdf>
- Cisco UCS C220 Server Installation and Service Guide: [http://www.cisco.com/c/en/td/docs/unified\\_computing/ucs/hw/C220/install/C220.html](http://www.cisco.com/c/en/td/docs/unified_computing/ucs/hw/C220/install/C220.html)
- Cisco UCS C220 M5 Rack Server Specifications Sheet[:https://www.cisco.com/c/dam/en/us/products/](https://www.cisco.com/c/dam/en/us/products/collateral/servers-unified-computing/ucs-c-series-rack-servers/c220m5-sff-specsheet.pdf) [collateral/servers-unified-computing/ucs-c-series-rack-servers/c220m5-sff-specsheet.pdf](https://www.cisco.com/c/dam/en/us/products/collateral/servers-unified-computing/ucs-c-series-rack-servers/c220m5-sff-specsheet.pdf)
- Cisco UCS C220 Server Installation and Service Guide:[https://www.cisco.com/c/en/us/td/docs/unified\\_](https://www.cisco.com/c/en/us/td/docs/unified_computing/ucs/c/hw/C240M5/install/C240M5.html) [computing/ucs/c/hw/C240M5/install/C240M5.html](https://www.cisco.com/c/en/us/td/docs/unified_computing/ucs/c/hw/C240M5/install/C240M5.html)

 $\mathbf I$ 

٦